# **Fehlerbehebung bei langsamen Verbindungen auf den VPN-Routern RV016, RV042, RV042G und RV082**

## **Ziel**

Langsame Verbindungen sind auf verschiedene Ursachen zurückzuführen, wie z.B. technische Probleme mit dem ISP (Internet Service Provider), Wetterbedingungen, LAN-Verbindungsprobleme und viele mehr. Dieser Artikel führt Sie durch eine Reihe von Schritten, um dieses Problem zu lösen, insbesondere mit der MTU (Maximum Transfer Unit) auf den VPN-Routern RV016, RV042, RV042G und RV082.

#### **Unterstützte Geräte**

RV016  $\hat{a} \in \mathcal{C}$ RV042  $a$ f» RV042G RV082

## **Software-Version**

 $a$ f» v4.2.1.02

### **Fehlerbehebung bei langsamen Verbindungen**

Sobald Sie feststellen, dass alle Komponenten im Netzwerk korrekt konfiguriert sind, die langsame Verbindung jedoch erhalten bleibt, müssen Sie die MTU-Größe (Maximum Transmission Unit, Maximum-Übertragungseinheit) manuell auf dem kabelgebundenen RV-Router einrichten.

Es gibt mehrere Gründe für eine langsame Verbindung hinter dem Router. Bevor Sie eine Fehlerbehebung für den kabelgebundenen RV-Router durchführen, sollten Sie diese Schritte durchführen, um festzustellen, ob das Problem behoben ist.

Schritt 1: Wenden Sie sich an Ihren ISP (Internet Service Provider), um die Bandbreitenfunktionen Ihrer Verbindung zu überprüfen.

Schritt 2: Überprüfen Sie, ob die LAN-Karten der mit dem Netzwerk verbundenen Geräte ordnungsgemäß konfiguriert sind.

Schritt 3: Führen Sie Verbindungstests wie DNS-Lookup und Ping durch. Siehe *Konnektivitätsdiagnosetest bei RV016 RV042 RV042G RV082 VPN-Routern.*

Schritt 4: Führen Sie Antivirus-Programme aus, um Spyware/Malware oder Viren zu erkennen, die die Geschwindigkeit Ihres Netzwerks beeinträchtigen können.

# **Manuelle MTU-Einrichtung**

Die MTU-Funktion dient zum Festlegen der Parameter für die maximale Datenübertragung. Dieser

Wert muss entsprechend der Netzwerktopologie festgelegt werden, damit die verfügbare Bandbreite optimal genutzt werden kann. Um die MTU manuell zu aktivieren, wenden Sie sich zunächst an Ihren ISP, um die richtige MTU-Größe zu ermitteln. Die nächsten Schritte führen Sie durch die Implementierung der MTU auf den kabelgebundenen RV-Routern.

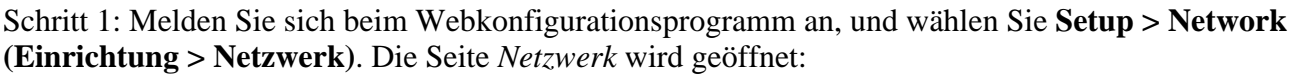

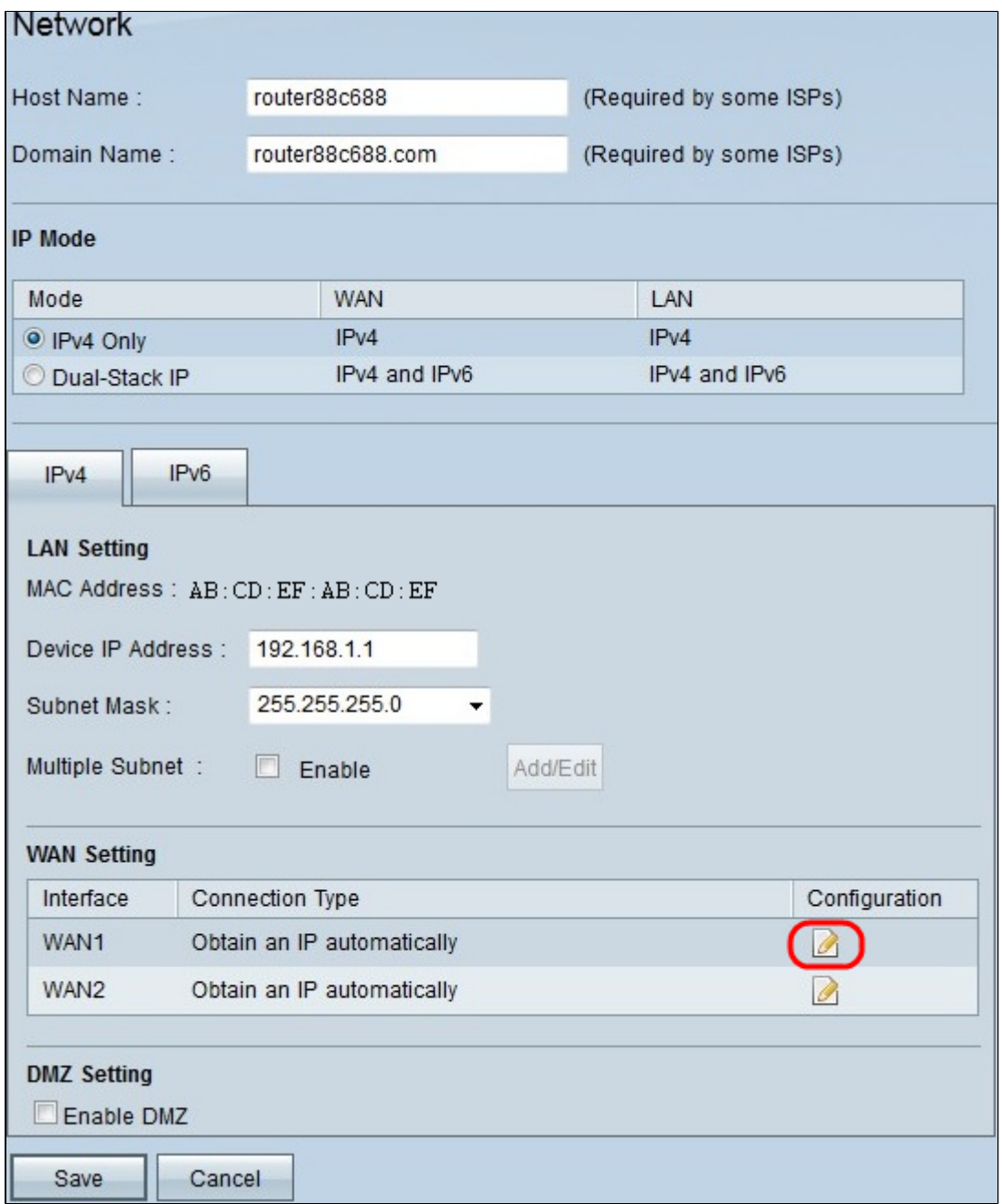

Schritt 2: Klicken Sie im Bereich für die WAN-Einstellungen auf das Symbol **Edit** (Bearbeiten) für das WAN, das mit dem ISP verbunden ist. Die Seite *Netzwerk* wird mit neuen Feldern erneut geöffnet.

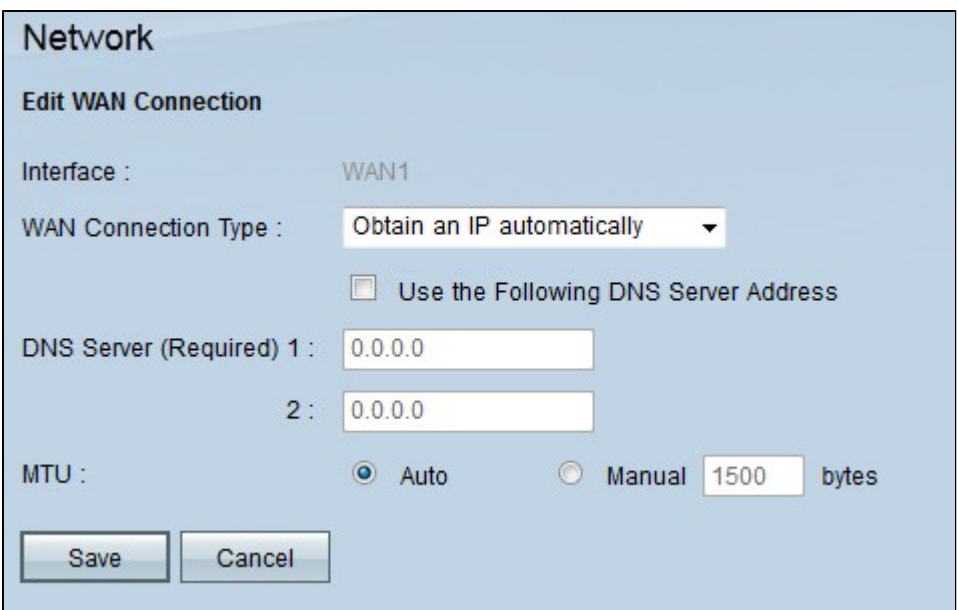

Schritt 3: Klicken Sie im MTU-Feld auf das Optionsfeld **Manuell**. Standardmäßig ist diese Option auf **Auto** eingestellt. **Auto** wird verwendet, um die MTU-Größe automatisch zu erkennen. **Die** MTU-Größe wird auf Basis des ISP manuell eingegeben.

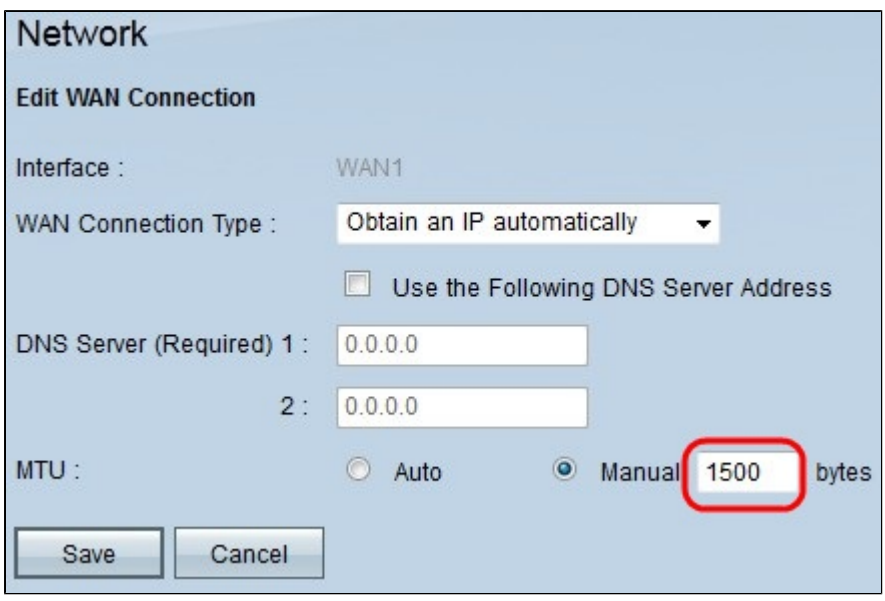

Schritt 4: Geben Sie im Feld **Manual (Manuell**) die korrekte MTU-Größe ein.

Schritt 5: Klicken Sie auf **Speichern**, um die an der MTU-Größe vorgenommenen Änderungen zu speichern.

#### Informationen zu dieser Übersetzung

Cisco hat dieses Dokument maschinell übersetzen und von einem menschlichen Übersetzer editieren und korrigieren lassen, um unseren Benutzern auf der ganzen Welt Support-Inhalte in ihrer eigenen Sprache zu bieten. Bitte beachten Sie, dass selbst die beste maschinelle Übersetzung nicht so genau ist wie eine von einem professionellen Übersetzer angefertigte. Cisco Systems, Inc. übernimmt keine Haftung für die Richtigkeit dieser Übersetzungen und empfiehlt, immer das englische Originaldokument (siehe bereitgestellter Link) heranzuziehen.